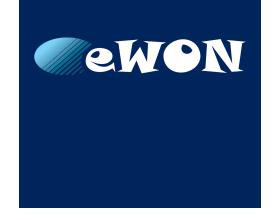

# **Netbiter LC300 Series**

## **USER MANUAL**

SCM-1202-047 1.2 ENGLISH

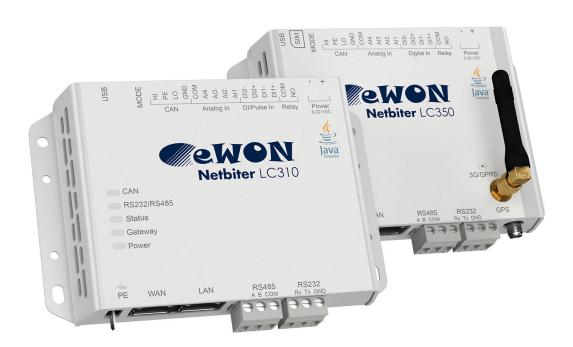

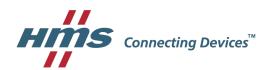

# **Important User Information**

# Liability

Every care has been taken in the preparation of this document. Please inform HMS Industrial Networks AB of any inaccuracies or omissions. The data and illustrations found in this document are not binding. We, HMS Industrial Networks AB, reserve the right to modify our products in line with our policy of continuous product development. The information in this document is subject to change without notice and should not be considered as a commitment by HMS Industrial Networks AB. HMS Industrial Networks AB assumes no responsibility for any errors that may appear in this document.

There are many applications of this product. Those responsible for the use of this device must ensure that all the necessary steps have been taken to verify that the applications meet all performance and safety requirements including any applicable laws, regulations, codes, and standards.

HMS Industrial Networks AB will under no circumstances assume liability or responsibility for any problems that may arise as a result from the use of undocumented features, timing, or functional side effects found outside the documented scope of this product. The effects caused by any direct or indirect use of such aspects of the product are undefined, and may include e.g. compatibility issues and stability issues.

The examples and illustrations in this document are included solely for illustrative purposes. Because of the many variables and requirements associated with any particular implementation, HMS Industrial Networks AB cannot assume responsibility for actual use based on these examples and illustrations.

# **Intellectual Property Rights**

HMS Industrial Networks AB has intellectual property rights relating to technology embodied in the product described in this document. These intellectual property rights may include patents and pending patent applications in the USA and other countries.

eWON® and Netbiter® are registered trademarks of HMS Industrial Networks AB. All other trademarks mentioned in this document are the property of their respective holders.

| Table of Contents |                  |                             |    |
|-------------------|------------------|-----------------------------|----|
| 1                 | Pre              | face                        | 3  |
|                   | 1.1              | Document History            | 3  |
|                   | 1.2              | Document Conventions        |    |
| 2                 | Inst             | allation                    | 4  |
|                   | 2.1              | Basic Installation Steps    | 4  |
|                   | 2.2              | Factory Reset               | 4  |
|                   | 2.3              | Connectors and Indicators   | 5  |
|                   | 2.4              | Wiring Examples             | 11 |
| 3                 | Configuration12  |                             |    |
|                   | 3.1              | Accessing the Web Interface | 12 |
|                   | 3.2              | Login Screen                | 13 |
|                   | 3.3              | Main Menu Bar               | 13 |
|                   | 3.4              | Setup                       | 14 |
|                   | 3.5              | Configuration               | 24 |
| 4                 | Usa              | ıge                         | 35 |
|                   | 4.1              | Select page                 | 35 |
|                   | 4.2              | Status                      | 35 |
|                   | 4.3              | Devices                     | 36 |
|                   | 4.4              | Alarm                       | 37 |
| Α                 | Inte             | rnal Registers              | 39 |
| В                 | SNI              | MP                          | 41 |
| С                 | Technical Data42 |                             |    |

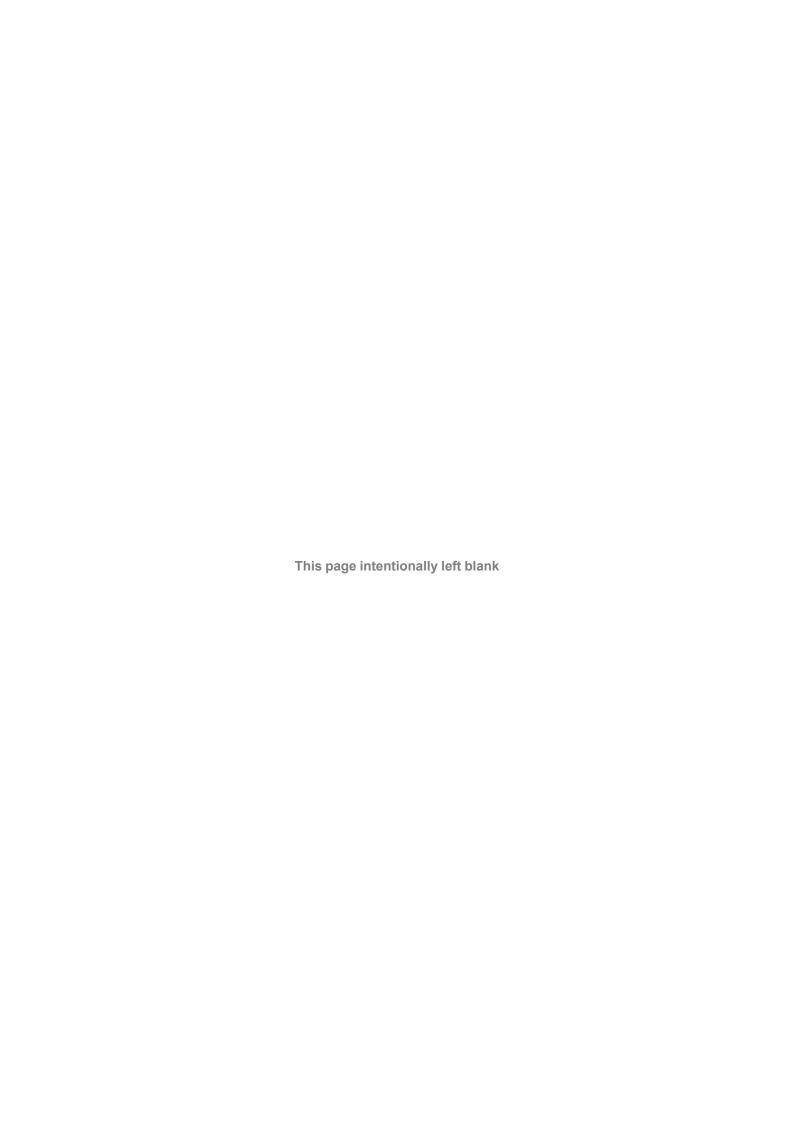

Preface 3 (44)

# 1 Preface

This document describes the installation, configuration and use of Netbiter LC300 Series gateways.

For additional documentation and software downloads, FAQs, troubleshooting guides and technical support, please visit <a href="https://www.netbiter.com/support">www.netbiter.com/support</a>.

# 1.1 Document History

| Version | Date       | Description       |
|---------|------------|-------------------|
| 1.0     | 2017-10-02 | First release     |
| 1.1     | 2017-10-27 | Minor corrections |
| 1.2     | 2017-11-06 | Minor corrections |

#### 1.2 Document Conventions

Ordered lists are used for instructions that must be carried out in sequence:

- 1. First do this
- 2. Then do this

Unordered (bulleted) lists are used for:

- Itemized information
- · Instructions that can be carried out in any order

...and for action-result type instructions:

- ► This action...
  - → leads to this result

**Bold typeface** indicates interactive parts such as connectors and switches on the hardware, or menus and buttons in a graphical user interface.

Monospaced text is used to indicate program code and other kinds of data input/output such as configuration scripts.

This is a cross-reference within this document: Document Conventions, p. 3

This is an external link (URL): www.hms-networks.com

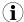

This is additional information which may facilitate installation and/or operation.

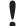

This instruction must be followed to avoid a risk of reduced functionality and/or damage to the equipment, or to avoid a network security risk.

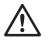

#### Caution

This instruction must be followed to avoid a risk of personal injury.

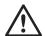

#### WARNING

This instruction must be followed to avoid a risk of death or serious injury.

Installation 4 (44)

# 2 Installation

# 2.1 Basic Installation Steps

This product contains parts that can be damaged by electrostatic discharge (ESD). Use ESD protective measures to avoid equipment damage.

•

Connecting power with reverse polarity or using the wrong type of power supply may damage the equipment. Make sure that the power supply is correctly connected and of the recommended type.

Make sure that you have all the necessary information about the capabilities and restrictions of your local network environment before installation.

- 1. Mount the unit on a flat surface or on a DIN rail using the adapter kit (optional).
- 2. Connect the slave devices and/or Ethernet network as needed.
- 3. For mobile networking (LC350), connect the mobile antenna and insert the SIM card.
- 4. Connect a suitable power supply and apply power.
- 5. Configure the unit.

## 2.2 Factory Reset

Keep the **MODE** button pressed while powering on to reset to the factory default settings.

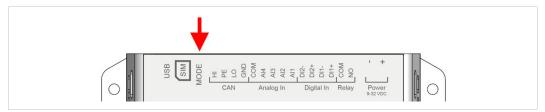

Fig. 1 Factory reset

Installation 5 (44)

# 2.3 Connectors and Indicators

#### 2.3.1 I/O Terminal Block

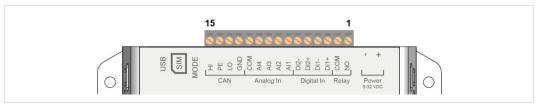

Fig. 2 Terminal block

| Pin | Label | Function            | Note                                                  |  |
|-----|-------|---------------------|-------------------------------------------------------|--|
| 15  | HI    | CAN High            |                                                       |  |
| 14  | PE    | CAN Shield          | (reserved for future use)                             |  |
| 13  | LO    | CAN Low             | (10001.100 101.1000)                                  |  |
| 12  | GND   | CAN Ground          |                                                       |  |
| 11  | COM   | Analog Input common |                                                       |  |
| 10  | Al4   | Analog Input 4      | 0–20 mA or 0–10 VDC                                   |  |
| 9   | AI3   | Analog Input 3      | 0–20 mA or 0–10 VDC or PT100                          |  |
| 8   | AI2   | Analog Input 2      | 0–20 mA or 0–10 VDC                                   |  |
| 7   | Al1   | Analog Input 1      | 0–20 mA or 0–10 VDC or PT100                          |  |
| 6   | DI2-  | Digital Input 2     |                                                       |  |
| 5   | DI2+  | Digital Input 2     | Dry contact type do not apply power to these inputs   |  |
| 4   | DI1-  | Digital Input 1     | Dry contact type – do not apply power to these inputs |  |
| 3   | DI1+  | Digital Input 1     | 1                                                     |  |
| 2   | COM   | Relay output common | Isolated inputs<br>Rated load: 1 A @ 24 VDC           |  |
| 1   | NO    | Relay output, NO    |                                                       |  |

The analog inputs must be configured for voltage, current or PT100 input.

The digital inputs are of the dry contact type which require no control voltage.

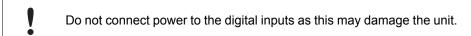

The relay output must be supplied from an isolating transformer using a secondary listed fuse rated at maximum 3.3 A and minimum 30 VDC.

Installation 6 (44)

## 2.3.2 Power Supply

ļ

Connecting power with reverse polarity or using the wrong type of power supply may damage the equipment. Make sure that the power supply is correctly connected and of the recommended type.

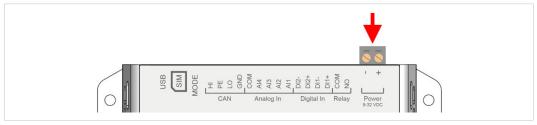

Fig. 3 Power supply connection

Connect a DC power supply of the recommended type to the + (plus) - (minus) terminals. See also *Technical Data*, *p.* 42.

#### 2.3.3 USB Connector

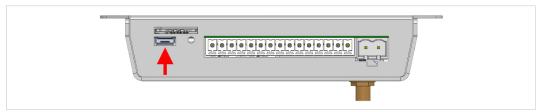

Fig. 4 USB connector

The USB micro B connector can be used to connect a computer to the unit for local configuration, firmware upgrades and troubleshooting.

Installation 7 (44)

#### 2.3.4 SIM Card (LC350)

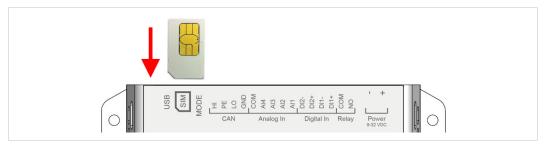

Fig. 5 Installing the SIM card

The SIM card must have a mobile data plan and PIN code security must be disabled. Additional configuration via the local web interface is required.

Insert the SIM card carefully and push it firmly downwards until it clicks into place. Observe the position of the cut-off corner and the contact surfaces.

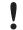

Make sure that the SIM card does not slip behind the holder.

#### 2.3.5 **Antenna Connector (LC350)**

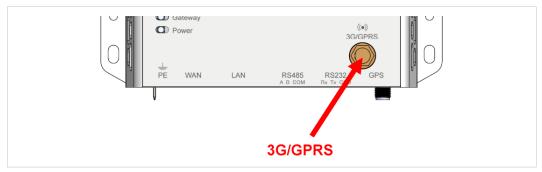

Fig. 6 LC350 antenna connectors

Make sure that you attach the antenna to the 3G/GPRS connector on the front panel. The GPS antenna connector is reserved for future use.

Installation 8 (44)

# 2.3.6 RS-485 Serial Interface (3-pin)

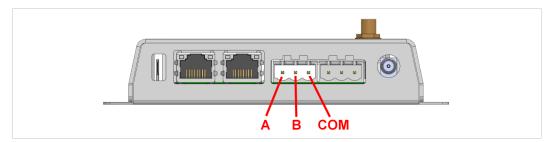

Fig. 7 RS-485 connector

The RS-485 interface can be used for multiple Modbus RTU devices.

#### RS-485 connector pin layout

| Pin | Function      |
|-----|---------------|
| A   | RS-485 A line |
| В   | RS-485 B line |
| COM | RS-485 common |

# 2.3.7 RS-232 Serial Interface (3-pin)

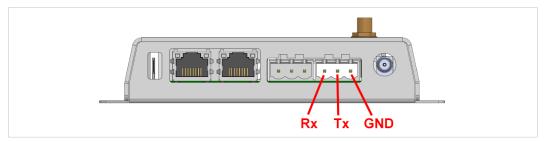

Fig. 8 RS-232 connector

The RS-232 interface can be used for a single Modbus RTU device.

#### RS-232 connector pin layout

| Pin | Function          |
|-----|-------------------|
| Rx  | Receive (input)   |
| Tx  | Transmit (output) |
| GND | Signal ground     |

Installation 9 (44)

# 2.3.8 Ethernet Port (RJ45)

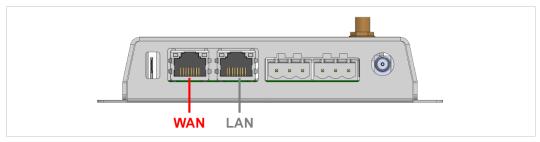

Fig. 9 Ethernet Ports

The **WAN** Ethernet port allows Modbus TCP communication via Ethernet at the same time as Modbus RTU communication on the serial interfaces. It can also be used for accessing the web configuration interface over Ethernet.

The **LAN** port is reserved for future use.

#### RJ45 pin layout

| Pin        | Function   |
|------------|------------|
| 1          | TD+        |
| 2          | TD-        |
| 3          | RD+        |
| 4, 5, 7, 8 | (reserved) |
| 6          | RD-        |

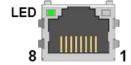

#### **Ethernet Port LED**

| Indication       | Function             |
|------------------|----------------------|
| Off              | No traffic           |
| Orange, flashing | Traffic (10 Mbit/s)  |
| Green, flashing  | Traffic (100 Mbit/s) |

Installation 10 (44)

## 2.3.9 LED Indicators

All indicators will light up briefly while the unit is starting up. When the startup sequence has completed they will indicate system status.

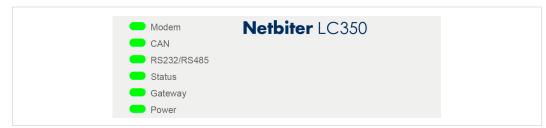

Fig. 10 LC350 LED indicators

| LED           | Indication       | Meaning                         |
|---------------|------------------|---------------------------------|
|               | Off              | Modem disabled                  |
|               | Red              | Modem failure                   |
|               | Red, flashing    | SIM card failure                |
| Modem (LC350) | Orange           | PIN code enabled on SIM card    |
|               | Orange, flashing | APN (Access Point Name) not set |
|               | Green, flashing  | Searching for mobile network    |
|               | Green            | Connected to mobile network     |
| CAN           | -                | (reserved for future use)       |
|               | Off              | Port disabled                   |
| RS232/RS485   | Red              | Port failure                    |
|               | Green            | Port enabled                    |
| Status        | Orange, flashing | Clock not set                   |
|               | Green            | Normal operation                |
|               | Off              | No power or initializing        |
|               | Red              | Hardware failure                |
| Gateway       | Red, flashing    | Application failure             |
|               | Green, flashing  | Firmware update in progress     |
|               | Green            | Unit is operational             |
| Dower         | Off              | No power                        |
| Power         | Green            | Unit has power                  |

Installation 11 (44)

# 2.4 Wiring Examples

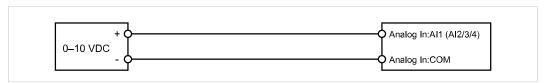

Fig. 11 Analog Input - Voltage Sensor

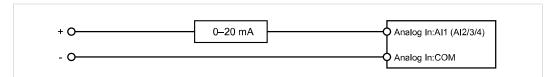

Fig. 12 Analog Input – 2-wire Current Sensor

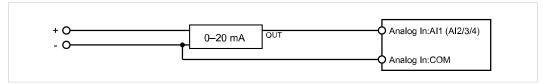

Fig. 13 Analog Input – 3-wire Current Sensor

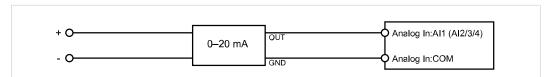

Fig. 14 Analog Input – 4-wire Current Sensor

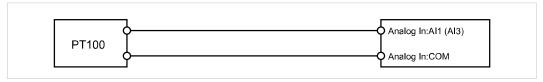

Fig. 15 Analog Input – Temperature Sensor

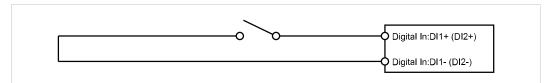

Fig. 16 Digital Input

Do not connect a power source to the digital inputs as this may damage the unit.

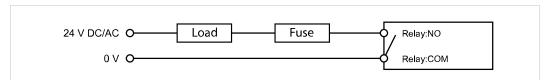

Fig. 17 Relay Output

The relay output must be supplied from an isolated transformer using a secondary listed fuse rated at maximum 3.3 A and minimum 30 VDC.

Configuration 12 (44)

# 3 Configuration

# 3.1 Accessing the Web Interface

The Netbiter is configured via a built-in web interface which can be accessed by connecting a computer directly to the USB port (recommended), or over the local network connected to the WAN Ethernet port.

#### **USB Port Access**

1. Connect a computer to the USB port on the Netbiter. The USB device driver should automatically load and create a new virtual network interface on the computer.

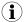

The USB driver can be downloaded from <a href="www.netbiter.com/support">www.netbiter.com/support</a> if it cannot be located automatically by the computer.

Enter the IP address 169.254.200.200 in the address field of a web browser.

#### **Ethernet Port Access**

- Connect a computer to the local network connected to the WAN port. The WAN port uses DHCP addressing as default.
- 2. Use the IPconfig tool to find the IP address of the Netbiter. IPconfig can be downloaded from <a href="https://www.netbiter.com/support">www.netbiter.com/support</a>.

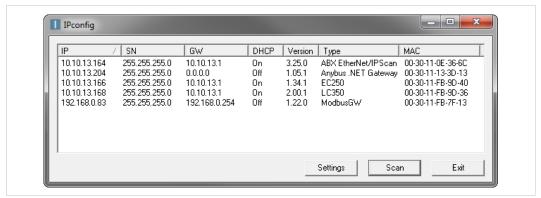

Fig. 18 IPconfig

3. Enter the IP address of the Netbiter in the address field of a web browser.

Configuration 13 (44)

#### **Login Screen** 3.2

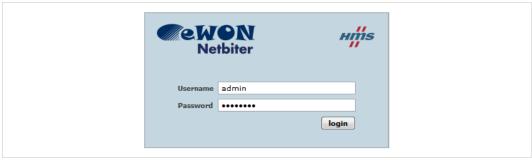

Fig. 19 Login screen

The default username is admin. This user has administration level access.

The password for the admin account is the activation code delivered with the Netbiter. This password cannot be changed.

#### 3.3 Main Menu Bar

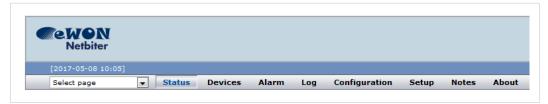

Fig. 20 Main menu

The web interface allows access to different settings and information depending on the access level of the logged in user.

The recommended workflow is to start by setting up user access and hardware communication from the Setup menu, and then continue to the Configuration menu to set up data presentation, logs and alarms.

#### Main Menu Overview

| Task                                          | Use menu(s)                 | See section          |
|-----------------------------------------------|-----------------------------|----------------------|
| Configuring hardware and setting up users     | Setup                       | Setup, p. 14         |
| Setting up data presentation, logs and alarms | Configuration               | Configuration, p. 12 |
| Everyday use                                  | Status, Devices, Alarm, Log | Usage, p. 35         |

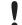

The web interface is designed for the latest stable versions of Internet Explorer, Firefox, Chrome and Safari. Other web browsers may not support all functions.

Configuration 14 (44)

# 3.4 Setup

This menu contains settings for configuring users and hardware, and for setting up communication with the attached devices.

The recommended workflow is to work from left to right in the menus, starting with user setup.

## 3.4.1 Setup | Users

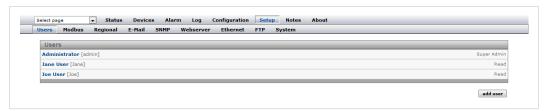

Fig. 21 Users setup page

Users can have different access rights to logs, alarms, etc. Only users with user level *Super Admin* are able to add and edit users.

To add a new user, click on **Add user**. To edit an existing user, click on the user name. Click on **Save** when finished or **Back** to cancel.

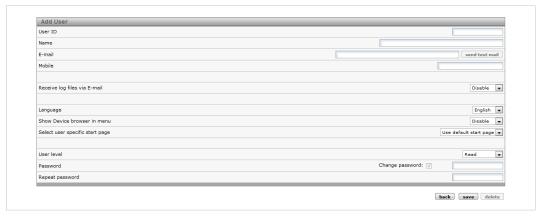

Fig. 22 Add/Modify User dialog

| Add/Modify User settings        |                                                                                                    |  |  |
|---------------------------------|----------------------------------------------------------------------------------------------------|--|--|
| User ID                         | The login name for the user. Must not contain spaces or special characters.                                                                                                    |  |  |
| Name                            | Full name of the user                                                                                                    |  |  |
| E-mail                          | Email address of the user.                                                                                                    |  |  |
| Mobile                          | Mobile phone number.                                                                                                    |  |  |
| Receive log files via<br>E-mail | If enabled in the log configuration, logs will be e-mailed to the address entered in the <b>E-mail</b> field.                                                                       |  |  |
| Language                        | The user interface language for the user.                                                                                                    |  |  |
| Show Device browser in menu     | If enabled, all parameters of the device templates will be accessible from the <b>Devices</b> menu. For users with Read user level, the parameters can only be viewed, not changed. |  |  |
| Select user specific start page | Select which page should be the start page for this user.                                                                                                    |  |  |

Configuration 15 (44)

Read: User can only monitor data.
 Write: Same as Read + user can acknowledge alarms and clear logs and alarm history.
 Admin: Same as Write + access to the Configuration menu. Admin users can add and change parameters, templates, devices, pages, alarms and bindings.
 Super Admin: Same as Admin + access to the Setup menu. The Super Admin has full access to all parts of the system.
 Password
 Enter a password here when adding a new user. To change the password for an existing user: check the box Change password and enter a new password.

When adding a new password the password has to be repeated here.

## 3.4.2 Setup | Modbus

Repeat password

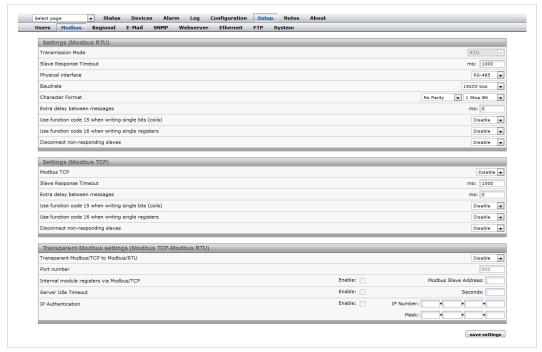

Fig. 23 Modbus setup page

Make sure that the Modbus devices are correctly connected to the Netbiter gateway before continuing. Each Modbus device must also be setup with a template and a unique slave address, see *Configuration*, p. 12.

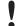

Two devices cannot have the same Modbus slave address. If this happens, the serial bus will not be able to communicate with all slaves on the bus.

Configuration 16 (44)

#### **Settings (Modbus RTU)**

Transmission Mode Select Modbus RTU or Modbus ASCII transmission mode. Default = RTU.

Slave Response Timeout The time that the Netbiter will wait for a response from a slave before Serial Timeout will occur Default = 1000. Serial Timeout can be monitored on the **Status** 

page

**Physical interface** The physical interface used on the Netbiter. Default = RS-485.

**Baudrate** Baud rate setting: 300 bps to 115200 bps. Default = 9600.

**Character Format** Parity and stop bit settings. Default = No Parity, 1 Stop Bit.

Extra delay between messages

Time in milliseconds between Modbus messages. Default = 0.

Use function code 15 when writing single bits (coils)

When enabled, all writes to coils will be done with function code 15 (useful if

slaves do not support function code 05).

Use function code 16 when writing single registers

When enabled, all writes to registers will be done with function code 16 (useful if

slaves do not support function code 06).

Disconnect nonresponding slaves Modbus slaves that do not respond within the Slave Response Timeout (see

above) will be disconnected

#### **Settings (Modbus TCP)**

**Modbus TCP** Enable/disable the Modbus TCP interface. Default = Disabled.

#### Transparent Modbus Settings (Modbus TCP – Modbus RTU)

Transparent Modbus/ TCP to Modbus/RTU Enable/disable this function. Default = Disabled.

**Port Number** The TCP port to use for Modbus communication. Default = 502.

Internal module registers via Modbus/

When enabled, the Modbus slave address for the interface is set here.

Server Idle Timeout

When enabled, the idle timeout in seconds for the Modbus TCP connection can be set. If there is no response within this time the connection will be closed.

Default = 60.

**IP Authentication** 

When enabled, the IP address allowed to connect to the gateway can be configured. A range of IP addresses can be set using the Mask field.

**Example:** IP Number = 192.168.0.1 and Mask = 255.255.255.0 will allow all IP addresses from 192.168.0.1 to 192.168.1.254 to connect.

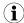

The **Status** page gives information about the Modbus connection and can be useful as a trouble-shooting tool when setting up the Modbus interface.

Configuration 17 (44)

# 3.4.3 Setup | Modem

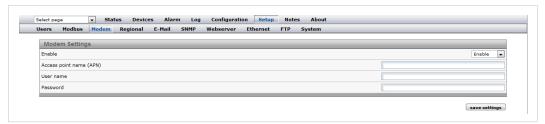

Fig. 24 Modem setup page

Netbiter LC350 has a built-in 3G/GPRS modem that enables communication with the Internet without an Ethernet connection.

| Modem Settings          |                                                                                                    |  |  |
|-------------------------|----------------------------------------------------------------------------------------------------|--|--|
| Enable                  | Enable/disable the modem                                                                                                    |  |  |
| Access point name (APN) | The APN (Access Point Name) is the identifier for the mobile network. The APN is supplied by the network operator for the SIM card. |  |  |
| User name, Password     | If required, enter the user name and password supplied by the mobile network operator                                               |  |  |

Configuration 18 (44)

# 3.4.4 Setup | Regional

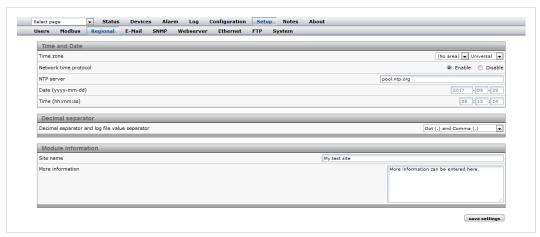

Fig. 25 Regional setup page

This page contains date/time settings, choice of separator characters, and general info about the installation. The date and time can be set either manually or automatically from an NTP (Network Time Protocol) server on the local network or the Internet.

| Time and Date                                  |                                                                                                    |  |  |  |
|------------------------------------------------|----------------------------------------------------------------------------------------------------|--|--|--|
| Time zone                                      | The time zone to use for the Netbiter.                                                                                                    |  |  |  |
|                                                | For time zones marked with * daylight saving will be used (the time entered should be the actual time, the Netbiter will adjust it automatically). |  |  |  |
| Network time protocol                          | Enables/disables automatic date/time setting from an NTP server on the local network or the Internet.                                              |  |  |  |
| NTP server                                     | The IP adress or host name of the NTP server to use.                                                                                               |  |  |  |
| Date (yyyy-mm-dd)                              | The current date.                                                                                                    |  |  |  |
| Time (hh:mm:ss)                                | The current time.                                                                                                    |  |  |  |
| Decimal separator                              |                                                                                                    |  |  |  |
| Decimal separator and log file value separator | The decimal separator and the separator character to use for CSV format log files.                                                                 |  |  |  |
| Module Information                             |                                                                                                    |  |  |  |
| Site name                                      | (Optional)                                                                                                    |  |  |  |
| More information                               | (Optional)                                                                                                    |  |  |  |

Configuration 19 (44)

# 3.4.5 Setup | E-Mail

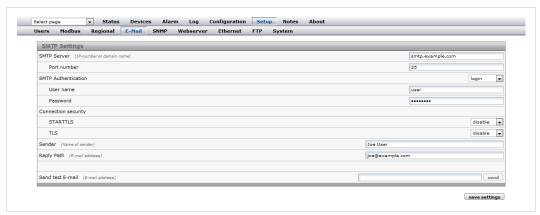

Fig. 26 E-mail setup page

| SMTP settings       |                                                                                                    |
|---------------------|----------------------------------------------------------------------------------------------------|
| SMTP Server         | The host name or IP address of the e-mail server.                                                                                                    |
| Port number         | The port number to use when connecting to the SMTP server. This information should be supplied by the Internet Service Provider. The default port number is 25. |
| SMTP Authentication | If the SMTP server requires a login, select the type of authentication here.                                                                                    |
| User name           | User name for the SMTP server (if required).                                                                                                    |
| Password            | Password for the SMTP server (if required).                                                                                                    |
| Connection security | Enable/disable STARTTLS or TLS encryption                                                                                                    |
| Sender              | The name that will be shown in the FROM field in e-mails sent by the Netbiter.                                                                                  |
| Reply Path          | The e-mail address to be used as the reply address in e-mails set by the Netbiter.                                                                              |
| Send test E-mail    | Enter an e-mail address and click <b>send</b> to send a test message.                                                                                           |
|                     | Some e-mail servers may treat the test message as junk e-mail.                                                                                                  |

Configuration 20 (44)

## 3.4.6 **Setup | SNMP**

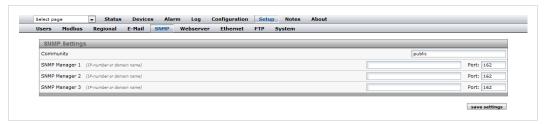

Fig. 27 SNMP setup page

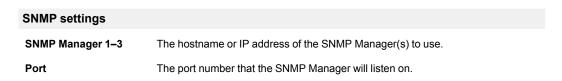

For information on how to set up the sending of alarms as SNMP traps, see SNMP, p. 41.

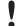

If a hostname is used for the SNMP Manager, make sure that the DNS server settings for the Ethernet connection are correctly configured.

# 3.4.7 Setup | Webserver

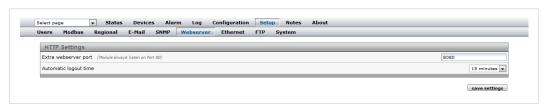

Fig. 28 Web server setup page

Settings for the internal web server in the Netbiter.

| HTTP settings         |                                                                                                    |
|-----------------------|----------------------------------------------------------------------------------------------------|
| Extra webserver port  | The web server can listen on a second port in addition to the default HTTP port (80). The extra port can be configured manually for some features that are automatically configured on the default port. |
|                       | To access the Netbiter web server on the extra port, add a colon followed by the port number to the URL in the browser.                                                                                  |
|                       | <b>Example:</b> http://10.10.10.30:8080 (if the extra port is set to 8080).                                                                                                    |
| Automatic logout time | The timeout for the webserver session. When the session times out you must enter your login credentials again to continue.                                                                               |

Configuration 21 (44)

# 3.4.8 Setup | Ethernet

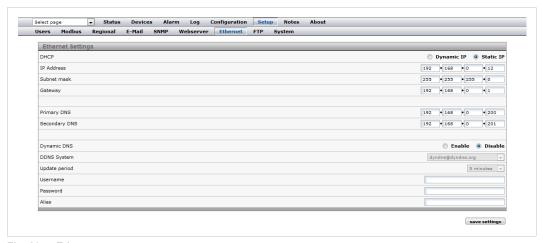

Fig. 29 Ethernet setup page

Contact your network administrator if in doubt about how to configure these settings.

| Ethernet settings  |                                                                                                |
|--------------------|------------------------------------------------------------------------------------------------|
| DHCP               | If enabled, the WAN port will be assigned an IP address dynamically by a DHCP server.          |
|                    | Do <b>not</b> enable this option unless there is a DHCP server available on the local network. |
| IP Address         | Static IP address for the Netbiter. Must be unique.                                            |
| Subnet mask        | The subnet mask to use on the local network.                                                   |
| Gateway            | The default gateway on the local network.                                                      |
| Primary DNS        | Primary domain name server, needed to be able to access servers by host name.                  |
| Secondary DNS      | Secondary domain name server (optional).                                                       |
| Dynamic DNS        | Enable if using dynamic DNS.                                                                   |
| DDNS System        | Select the DDNS server to use                                                                  |
| Update period      | Update interval for the DDNS service                                                           |
| Username, Password | Login credentials for the DDNS server (if required)                                            |

Configuration 22 (44)

#### 3.4.9 **Setup | FTP**

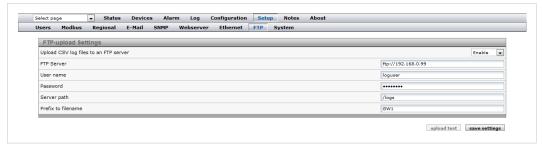

Fig. 30 FTP setup page

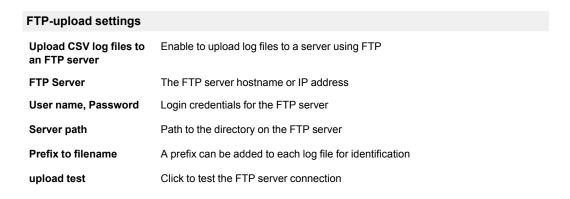

## 3.4.10 Setup | System

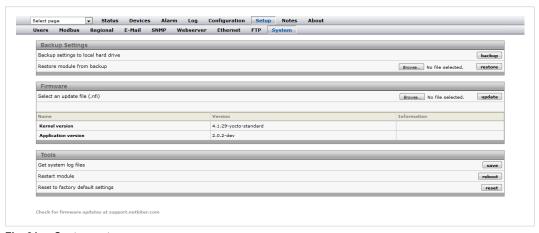

Fig. 31 System setup page

This page contains system information and settings for maintenance and backup.

A system backup will include all current settings and configurations except the Ethernet settings, which are excluded to prevent the risk of IP address conflicts.

Configuration 23 (44)

#### **Backup settings**

# Backup settings to local hard drive

Click on backup to create a system backup. When the backup file has been created you will be asked to save it to your computer.

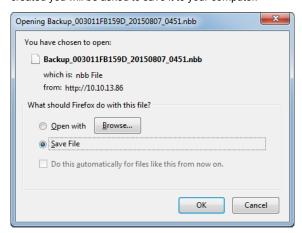

# Restore module from backup

Click **Browse** to select a previously saved backup file (\*.nbb) from your computer, then click on **restore** to upload the configuration.

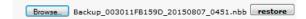

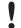

Restoring from backup will remove all current settings and configurations (except the Ethernet settings) and replace them with those saved in the backup file.

| Firmware              |                                                                                                    |
|-----------------------|----------------------------------------------------------------------------------------------------|
| Select an update file | Click on <b>Browse</b> to select a firmware file (*.nbu) or patch file (*.nbp) to upload to the Netbiter, then click on <b>update</b> to start the procedure. The web pages may be temporarily unavailable until the update is finished. |
|                       | The latest firmware files and patches can be found at <a href="www.netbiter.com/support">www.netbiter.com/support</a> .                                                                                                    |
|                       | Always take a system backup before updating firmware.                                                                                                    |
| Kernel version        | Kernel version used in the Netbiter.                                                                                                    |
| Application version   | Application version used in the Netbiter.                                                                                                    |
|                       |                                                                                                    |
|                       |                                                                                                    |

| Tools                             |                                                                                                    |
|-----------------------------------|----------------------------------------------------------------------------------------------------|
| Get system log files              | Click on <b>save</b> to download an archive in *.tar format containing all log files and system information.                      |
| Restart module                    | Click on <b>reboot</b> to restart the Netbiter.                                                                                   |
| Reset to factory default settings | Click on <b>reset</b> to remove all current settings and configurations and restore the Netbiter to the factory default settings. |

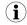

When using DHCP, the Netbiter may have been assigned a new IP address after being restarted. If you are not able to access the Netbiter in your browser after a reboot, use the IPconfig tool to check if the IP address has changed.

Configuration 24 (44)

# 3.5 Configuration

This menu is used to configure presentation and logging of data read from Modbus devices, and for setting up alarms and log messaging. The normal workflow is from left to right, starting with template setup.

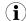

To be able to read data from a Modbus device the communication interface must also be set up correctly. See Setup | Modbus, p. 15.

## 3.5.1 Configuration | Templates

A *device template* describes the parameters in a connected device and how they will be presented. It contains information about available registers and data types, configuration of scaling and offsets, enumerations, and read/write conditions.

Each Modbus device connected to the Netbiter must have an associated template. The normal workflow is to upload or create a template on the **Templates** page, then add the device and associate it with the template on the **Devices** page.

Ready to use templates for Modbus devices can be downloaded from the Netbiter support website <a href="https://www.netbiter.com/support">www.netbiter.com/support</a>.

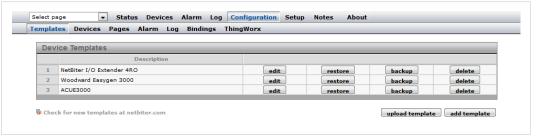

Fig. 32 Templates configuration menu

| Templates       |                                        |
|-----------------|----------------------------------------|
| Edit            | Edit the template                      |
| Restore         | Overwrite any edits in the template    |
| Backup          | Create a local backup of the template  |
| Delete          | Remove the template from the Netbiter  |
| Upload template | Upload a template file to the Netbiter |
| Add template    | Create a new template                  |

Configuration 25 (44)

#### Add, Upload and Edit Template

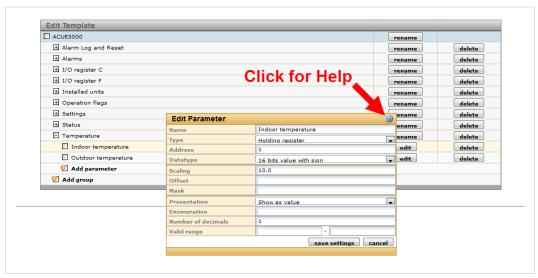

Fig. 33 **Editing template parameters** 

A template is divided into groups of parameters. A parameter is description of a Modbus register with information about presentation, data type, etc. Parameter groups can be added, renamed and deleted as needed. A template must contain at least one group.

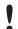

Deleting a group will also delete all the parameters in that group.

| Edit Parameter     |                                                                             |
|--------------------|-----------------------------------------------------------------------------|
| Name               | The name of the parameter                                                   |
| Туре               | Modbus register type                                                        |
| Address            | Modbus register address                                                     |
| Datatype           | Data type for the register value                                            |
| Scaling            | Scaling factor for the register value when presented                        |
| Offset             | Offset for the register value when presented                                |
| Mask               | Used to mask out specific bits from the Modbus register                     |
| Presentation       | How the value should be presented on the page (read only, read/write, etc.) |
| Enumeration        | Enumeration of values to present them as text. Example: 0=OFF;1=ON;         |
| Number of decimals | The number of decimals to include when presenting the value                 |
| Valid range        | Defines max/min allowed values for a write parameter                        |
|                    |                                                                             |

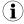

Click on the question mark icon 3 in the Edit Parameter dialog to view detailed help about the different options when adding and editing parameters.

Configuration 26 (44)

#### 3.5.2 Configuration | Devices

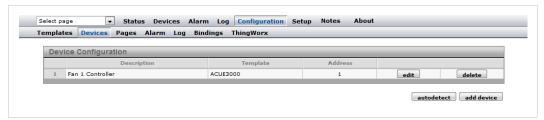

Fig. 34 Devices configuration page

Each connected Modbus device must be configured with a unique Modbus slave address and be assigned a device template.

Devices can be added automatically by clicking on **Autodetect**. The Autodetect function will scan each Modbus address in turn, using the current Modbus serial interface settings (this may take several minutes).

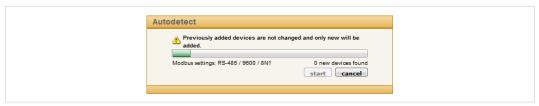

Fig. 35 Autodetect devices

If the templates support identification of Modbus devices the correct template will automatically be assigned to a detected device. Otherwise, the template must be assigned manually. To add a device manually, click on **Add device**.

| Device                       |                                                                   |
|------------------------------|-------------------------------------------------------------------|
| Name                         | The name of the device                                            |
| Template                     | The template to use with this device                              |
| Modbus/TCP server IP address | The IP address to use for a Modbus-TCP device                     |
| Modbus/TCP server port       | The port used to connect to the Modbus-TCP server. Default = 502. |
| Modbus slave address         | The unique Modbus slave address                                   |

Some templates support device-specific pre-configured alarms. The alarm conditions are set in the template and cannot be changed.

| Device-specific alarms |                                                                                                    |
|------------------------|----------------------------------------------------------------------------------------------------|
| Set                    | Click <b>Set</b> to set all alarms in the alarm list or an alarm group preconfigured in the template. To set a single alarm, use the check box for each alarm. |
|                        | The drop-down list to select an alarm class can be applied to a whole group or a single alarm. See also <i>Add/edit alarm parameters</i> , <i>p. 30</i> .      |
| Clear                  | Clear all alarms for the device specific alarm list or alarm group.                                                                                            |

Configuration 27 (44)

#### 3.5.3 **Configuration | Pages**

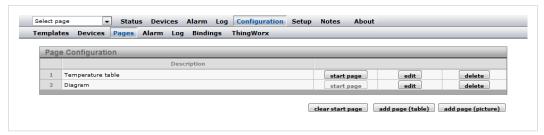

Fig. 36 Page configuration

A page is a customized interface for interacting with a connected Modbus device, using graphical or table representation of read data. A maximum of 30 pages can be added.

To create a new page, click on Add page (table) or Add page (picture). Enter a name for the new page and click **OK** to save.

Click on **Edit** to edit an existing page, or **Delete** to remove it.

Click on **Start page** to make a page the first page presented when a user logs on. Click on Clear start page to revert to using the default start page.

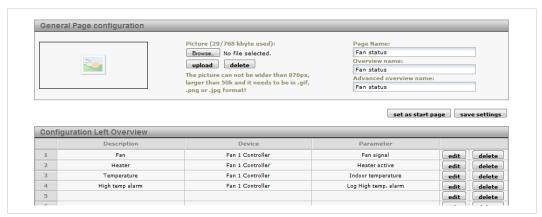

Fig. 37 General page configuration

| General page configuration |                                                                                                    |
|----------------------------|----------------------------------------------------------------------------------------------------|
| Picture                    | An image can be uploaded which will be displayed at the top of the page. Click on browse to select an image file on your computer, then click on Upload to upload it to the Netbiter. Click Delete to remove the image. |
|                            | Uploaded image files will decrease the space left for log files. Keep the size of image files as low as possible!                                                                                                    |
| Page name                  | Add a descriptive name for the page.                                                                                                    |
| Overview name              | The name shown in the <b>Select page</b> menu for all users.                                                                                                    |
| Advanced overview name     | The name shown in the <b>Select page</b> menu for administrators.                                                                                                    |
| Set as start page          | Make the page the first page presented when a user logs on.                                                                                                    |
| Save settings              | Save the settings made on this page.                                                                                                    |

Configuration 28 (44)

After the General Configuration has been saved, it can be filled with parameters from the template. Each page can have one "normal" overview which is accessible for all users, and one advanced overview which is only accessible for admin level users. Each overview has 2 columns with 10 parameters in each column.

To add or delete a parameter in a row, click on **Edit** or **Clear**.

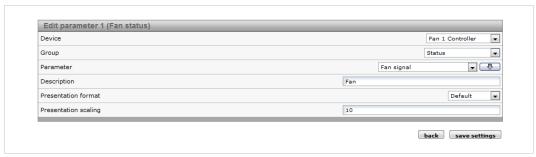

Fig. 38 Edit parameter

| Configuration Left/Right Overview/Advanced Overview |                                                                                                    |
|-----------------------------------------------------|----------------------------------------------------------------------------------------------------|
| Device                                              | Select a device                                                                                                    |
| Group                                               | Select a parameter group                                                                                                    |
| Parameter                                           | Select the parameter to be displayed on the web page                                                                                                    |
| Description                                         | A description that will be displayed next to the parameter                                                                                               |
| Presentation format                                 | <b>Default</b> = Use the value format set in the template                                                                                                |
|                                                     | Hexadecimal = Show the value in hexadecimal format                                                                                                    |
|                                                     | Binary = Show the value in binary format                                                                                                    |
| Presentation scaling                                | The Modbus register value will be divided by this value before it is shown on the web pages, and multiplied with it before written to the Modbus device. |
|                                                     | Scaling is preferably set in the template, which will include scaling for use with alarms and logging.                                                   |

Configuration 29 (44)

#### 3.5.4 Configuration | Alarm

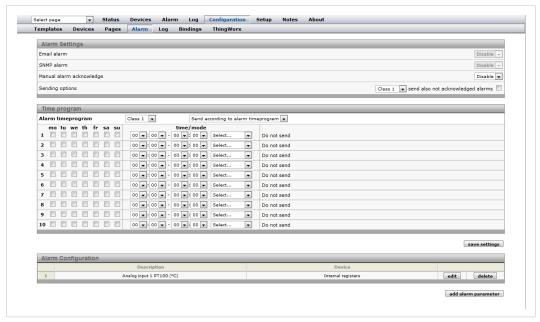

Fig. 39 Alarm configuration page

| Alarm settings              |                                                                                                    |
|-----------------------------|----------------------------------------------------------------------------------------------------|
| Email alarm                 | Enables alarm messages to be sent as e-mail to users set up with the correct alarm class and a valid e-mail address.         |
|                             | The e-mail server settings must also be correctly configured. See also Setup   E-Mail, p. 19.                                |
| SNMP alarm                  | Enables SNMP trap alarms if an SNMP manager has been configured. See also Setup   SNMP, p. 20.                               |
| Manual alarm<br>acknowledge | If enabled, alarms must be manually acknowledged.                                                                            |
| Sending options             | Class 1–10: Select the alarm class to include in alarm messages.                                                             |
|                             | <b>send also not acknowledged alarms</b> : Check this box if messages should include alarms that have not been acknowledged. |
| Time program                |                                                                                                    |

# Alarm Configuration

Alarm timeprogram

The alarm configuration section contains a list of all configured alarm parameters. Each alarm can be reconfigured by clicking **edit** or removed by clicking **delete**.

separately for each alarm class.

Click on add alarm parameter to add a new alarm. A maximum of 64 alarm parameters can be configured.

Alarm messages can be sent immediately to all selected users, or at scheduled

intervals according to an Alarm timeprogram. Time programs must be created

The poll time for alarms is ~20 seconds.

Configuration 30 (44)

#### Add/edit alarm parameters

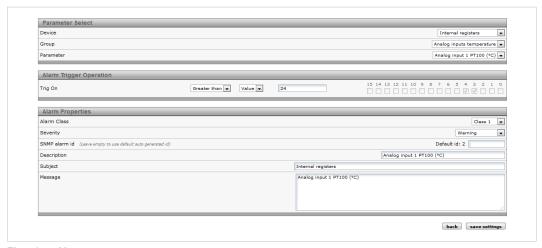

Fig. 40 Alarm parameters

#### Parameter select

**Device** Select a device

**Group** Select a parameter group

**Parameter** Select the parameter to use for the alarm

#### Alarm trigger operation

Trig on

The condition that will trigger the alarm. Can be set to compare values in either decimal (**Value**) or binary (**Bit**) representation. The available conditions depend on the representation.

on the representation.

If scaling is used in the template, the value set here will be compared to the scaled value.

If the condition is set to **No response** the value represents the number of consecutive timeouts that will trigger the alarm.

# Alarm properties Alarm Class Th

The alarm class, used to sort which alarm is sent to which user.

See also Setup | Users, p. 14.

**Severity** The severity of the alarm.

For SNMP the severity class  ${\it Clear}$  will be sent for an alarm that enters normal

alarm condition.

**Description** A text that will be displayed in the alarm list view and the alarm history, and sent

to the SNMP manager (if configured).

**Subject** The subject line of the alarm message to sent via e-mail.

**Message** The message body of the alarm message to sent via e-mail.

Configuration 31 (44)

# 3.5.5 Configuration | Log

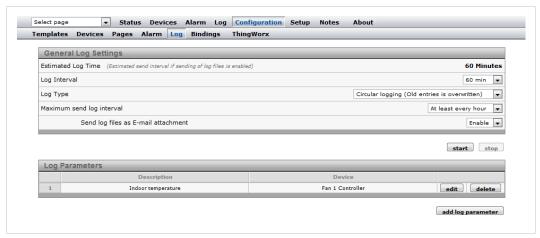

Fig. 41 Log configuration page

The log can have a maximum of 64 log parameters configured, and is stored in a csv (commaseparated values) text file. This file can be viewed on the **Log | Graph** page, or downloaded and opened in a text editor or spreadsheet program such as Microsoft Excel.

| <b>General Log Settings</b>   |                                                                                                    |
|-------------------------------|----------------------------------------------------------------------------------------------------|
| Estimated Log Time            | Gives an estimation of the time before the log file is full. This estimation will depend on the configuration, i.e. the number of pages and parameters configured. The number and size of graphics used in the pages will also affect the log file size. |
|                               | If the log interval is set to a predefined time, this will show as the estimated log time.                                                                                                    |
| Log Interval                  | Defines the time interval between the samples saved to the log file.                                                                                                    |
| Log Type                      | Can be set to either overwrite the oldest entries as the log fills up (circular logging), or stop logging when the log space has been used up.                                                                                                    |
| Maximum send log interval     | This will set the time when a log should be sent. If a time period is selected the log will be sent with this interval, e.g. at the same minute for every hour when <b>At least every hour</b> is chosen.                                                |
| Send log as E-mail attachment | If a Send log interval is specified the log file is sent as an e-mail attachment (if any users are configured to receive log e-mails).                                                                                                    |

Configuration 32 (44)

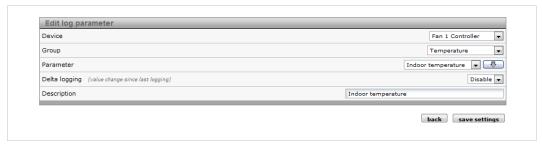

Fig. 42 Log parameters

To edit, delete or add log parameters, first click on **stop** (if the log is running) to stop the current log process. Then click on **edit** or **delete** for an existing log parameter, or click on **add log parameter** to add a new one. After you have finished adding/editing log parameters, click on **start**.

| Edit log parameter |                                                                                                    |
|--------------------|----------------------------------------------------------------------------------------------------|
| Device             | Select a device                                                                                                    |
| Group              | Select a parameter group                                                                                                    |
| Parameter          | Select the parameter to log                                                                                                    |
| Delta logging      | If enabled, the difference between the two last samples will be logged.                                                                                  |
|                    | <b>Example</b> : The values read from a device parameter during the first 4 log cycles are: 5, 20, 32, 41. The logged values will then be: 5, 15, 12, 9. |
| Description        | A text that will be displayed on the <b>Graph</b> page and in the downloaded log file.                                                                   |

Configuration 33 (44)

# 3.5.6 Configuration | Bindings

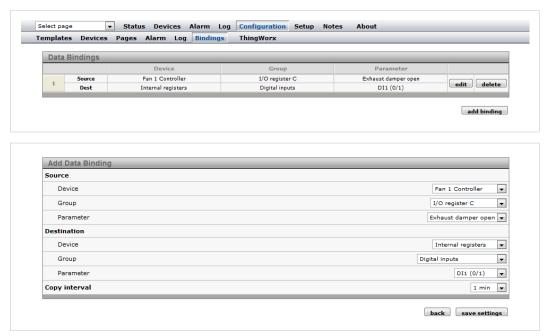

Fig. 43 Bindings configuration

Bindings makes it possible to copy one Modbus register to another.

| Add Data Binding                       |                                             |
|----------------------------------------|---------------------------------------------|
| Source Device/Group/<br>Parameter      | The device parameter to be copied           |
| Destination Device/<br>Group/Parameter | The device parameter that will be copied to |
| Copy Interval                          | The time interval between each copy         |

Configuration 34 (44)

# 3.5.7 Configuration | ThingWorx

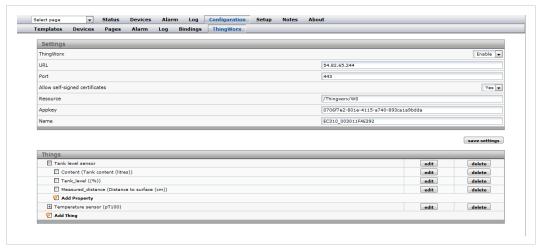

Fig. 44 ThingWorx configuration

Usage 35 (44)

# 4 Usage

# 4.1 Select page

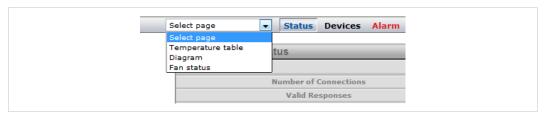

Fig. 45 Select page menu

Use the drop-down menu to select a page to display. If a page has been defined as *Start Page* it will open when you log in to the web interface. If no pages have been defined yet, the **Status** page will be used as start page.

## 4.2 Status

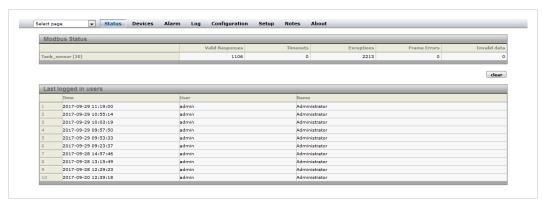

Fig. 46 Status page

Shows the current status of the Modbus interface and the internal/external modem (if present).

Usage 36 (44)

## 4.3 Devices

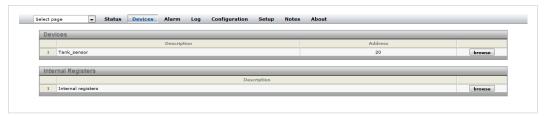

Fig. 47 Devices page

Lists all connected devices as well as the internal registers. Clicking on **Browse** will open a browser tree with all available groups and parameters for the device or internal register.

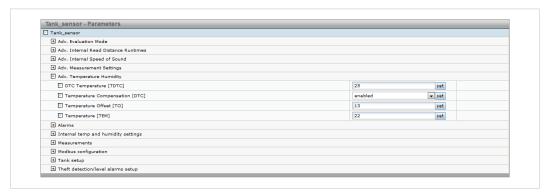

Fig. 48 Device parameter tree

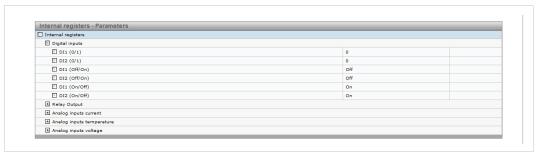

Fig. 49 Internal register parameter tree

Usage 37 (44)

#### 4.4 Alarm

Gives access to all configured alarm parameters, the current state of the alarms, and the alarm history.

When there is an active alarm the Alarm menu name will change color to red.

#### 4.4.1 Alarm Status

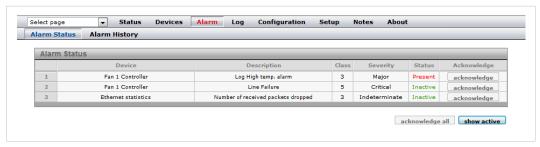

Fig. 50 Alarm status page

**Show active/Show all** toggles between showing all configured alarms, or only those that are present and unacknowledged.

Alarms can be acknowledged individually by clicking on **Acknowledge**, or all at the same time by clicking on **Acknowledge all**. If an alarm does not require acknowledgement the button will be grayed out.

## 4.4.2 Alarm History

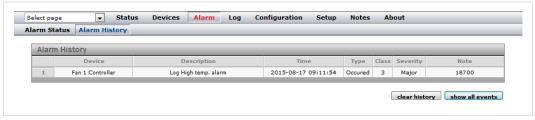

Fig. 51 Alarm history

Every status change for an alarm parameter is logged on the **Alarm History** page, along with information of the value for the parameter that triggered the alarm, and information about what alarm messages were sent by the Netbiter gateway.

The alarm history can hold a maximum of 100 entries. If the list is full and a new alarm occurs, the oldest alarm history entry will be deleted.

| Show all events | All alarm events will be shown in the list.        |
|-----------------|----------------------------------------------------|
| Show occurrence | Only alarm entries of type Occurred will be shown. |

Clicking on Clear History will clear the alarm history.

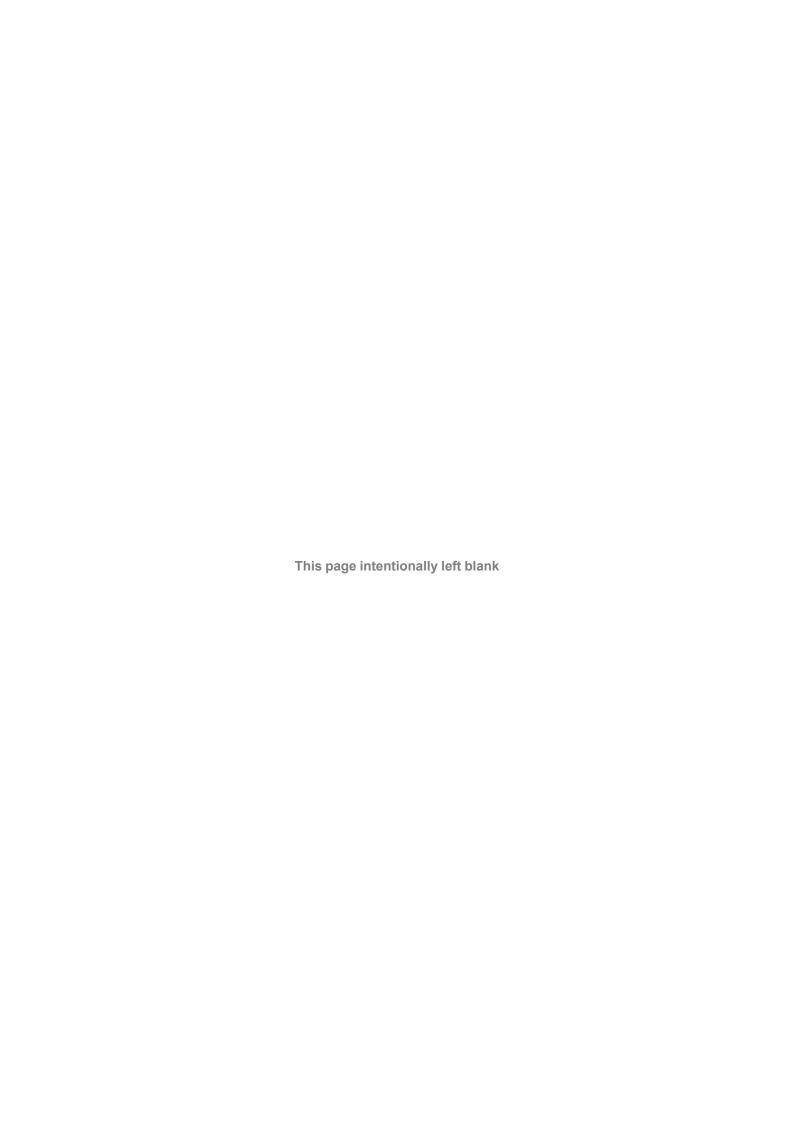

# **Internal Registers**

| Holding register | Name                                           | Values                     | Options           | Comment                        |
|------------------|------------------------------------------------|----------------------------|-------------------|--------------------------------|
| 1                | Digital input 1 status                         | 0 or 1                     |                   | Read only                      |
| 2                | Digital input 2 status                         | 0 or 1                     |                   | Read only                      |
| 3                | Number Active Connections MB/TCP               | 0-10                       |                   | Read only                      |
| 4                | Number Active Internal Connections             | 0-10                       |                   | Read only                      |
|                  | Serial Status (Modbus/TCP)                     | 0.0                        |                   | . toda oy                      |
| 5                | Valid responses                                | 0–65535                    |                   | Can be cleared                 |
|                  | '                                              |                            |                   |                                |
| 6                | Serial timeouts                                | 0-65535                    |                   | Can be cleared                 |
| 7                | CRC errors                                     | 0-65535                    |                   | Can be cleared  Can be cleared |
| 8                | Input Buffer overruns                          | 0-65535                    |                   |                                |
| 9                | Frame errors                                   | 0-65535                    |                   | Can be cleared                 |
| 10               | Exception responses                            | 0–65535                    |                   | Can be cleared                 |
|                  | Serial Status (Buffered messages)              |                            |                   |                                |
| 11               | Valid responses                                | 0–65535                    |                   | Can be cleared                 |
| 12               | Serial timeouts                                | 0-65535                    |                   | Can be cleared                 |
| 13               | CRC errors                                     | 0-65535                    |                   | Can be cleared                 |
| 14               | Input Buffer overruns                          | 0-65535                    |                   | Can be cleared                 |
| 15               | Frame errors                                   | 0-65535                    |                   | Can be cleared                 |
| 16               | Exception responses                            | 0-65535                    |                   | Can be cleared                 |
|                  | Serial Status (Internal requests and Webpages) |                            |                   |                                |
| 17               | Valid responses                                | 0-65535                    |                   | Can be cleared                 |
| 18               | Serial timeouts                                | 0-65535                    |                   | Can be cleared                 |
| 19               | CRC errors                                     | 0–65535                    |                   | Can be cleared                 |
| 20               | Input Buffer overruns                          | 0-65535                    |                   | Can be cleared                 |
| 21               | Frame errors                                   | 0-65535                    |                   | Can be cleared                 |
| 22               | Exception responses                            | 0-65535                    |                   | Can be cleared                 |
|                  | Configuration Registers                        |                            |                   |                                |
| 23               | Modbus/TCP Port                                | 1–65535                    |                   | Default = 502                  |
| 24<br>24         | Gateway Modbus address                         | (-1)–255                   |                   | Delault - 302                  |
| <b>4</b>         | Cateway Would address                          | ` '                        | Disabled          | Default                        |
|                  |                                                | -1<br>0–255                | Disabled          | Default                        |
| 25               | Modbus/TCP idle timeout                        | 0-255                      | Enabled           | Default = 60 s                 |
| 25               | Woodbus/ I CP Idle timeout                     | (seconds)                  |                   | Delault - 00 S                 |
|                  |                                                | 0                          | Disabled          |                                |
|                  |                                                | 1–65525                    | Enabled           |                                |
| 26               | Baudrate                                       | 2400-115200<br>(bps)       |                   | Default = 9600                 |
| 27               | Parity                                         | 0–2                        |                   |                                |
|                  |                                                | 0                          | No parity         | Default                        |
|                  |                                                | 1                          | Even parity       |                                |
|                  |                                                | 2                          | Odd parity        |                                |
| 28               | Number of Stop bits                            | 1–2                        |                   | Default = 1                    |
| 29               | Slave timeout time                             | 25–65535<br>(milliseconds) |                   | Default = 1000<br>ms           |
| 30               | Physical interface                             | 0–2                        |                   |                                |
| 30               | ,                                              | 0                          | EIA-485<br>(RJ12) | Default                        |
|                  |                                                | 1                          | EIA-232<br>(DSUB) |                                |
|                  |                                                | 2                          | EIA-232           |                                |
|                  |                                                |                            | (RJ12)            |                                |

| Holding register | Name                        | Values | Options  | Comment                   |
|------------------|-----------------------------|--------|----------|---------------------------|
|                  | Authentication              |        |          |                           |
| 31 Valid IP      | Valid IP address 1          | 0–255  |          | First byte of IP address  |
|                  |                             | 0      | Disabled | IP address auth disabled  |
|                  |                             | 1–255  | Enabled  |                           |
| 32               | Valid IP address 2          | 0–255  | Enabled  | Second byte of IP address |
| 33               | Valid IP address 3          | 0–255  | Enabled  | Third byte of IP address  |
| 34               | Valid IP address 4          | 0–255  | Enabled  | Fourth byte of IP address |
| 35               | Mask for Valid IP address 1 | 0–255  | Enabled  | First byte of mask        |
| 36               | Mask for Valid IP address 2 | 0–255  | Enabled  | Second byte of mask       |
| 37               | Mask for Valid IP address 3 | 0–255  | Enabled  | Third byte of mask        |
| 38               | Mask for Valid IP address 4 | 0–255  | Enabled  | Fourth byte of mask       |

Appendix B: SNMP 41 (44)

# B SNMP

If SNMP Alarms are enabled all alarms will be sent as SNMP traps to the host specified on the SNMP page.

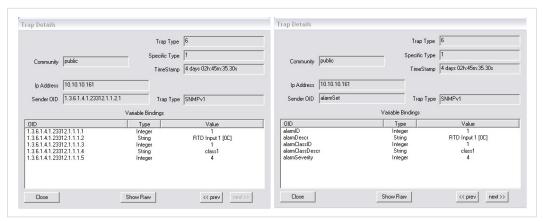

Fig. 52 SNMP trap example (high temperature alarm)

The OID is sent in the following numerical format:

```
.1.3.6.1.4.1.23312.1.1.2 [IP address][event]
.1.3.6.1.4.1.23312.1.1.[trap_id][trap_data]
```

where 23312.1.1 is the vendor/product identification.

Event 1 = Alarm set, event 2 = Alarm cleared.

The trap ID is divided into 5 messages with the following trap data:

- 1 Alarm ID
- 2 Alarm description
- 3 Class ID (1–10)
- 4 Class description
- 5 Alarm severity:
  - 0 Indeterminate
  - 1 Critical
  - 2 Major
  - 3 Minor
  - 4 Warning
  - 5 Cleared

#### C **Technical Data**

| Technical Specifications   | Netbiter LC310                                                                                                    | Netbiter LC350                                      |  |  |
|----------------------------|----------------------------------------------------------------------------------------------------|-----------------------------------------------------|--|--|
| Model name                 | NB301B                                                                                                    | NB301A                                              |  |  |
| Order code                 | NB1012-C                                                                                                    | NB1013-C                                            |  |  |
|                            | NB1014-C (ThingWorx)                                                                                                    | NB1015-C (ThingWorx)                                |  |  |
| Mobile communication       | _                                                                                                    | 5-band 3G + GSM/GPRS                                |  |  |
| Antenna connector          | _                                                                                                    | SMA female                                          |  |  |
| Ethernet interface         | 10/100 Mbit/s, RJ45 connector                                                                                                    | 10/100 Mbit/s, RJ45 connector                       |  |  |
| Alarm messaging            | E-mail                                                                                                    | E-mail                                              |  |  |
| Relay output (NO)          | Max. 24 V AC/DC, 1 A                                                                                                    | Max. 24 V AC/DC, 1 A                                |  |  |
| Digital inputs (DI1, DI2)  | Dry contact type                                                                                                    |                                                     |  |  |
| Analog inputs (Al1 - Al4)  | 0 to 20 mA, R = 3.3 %, A/D = 0.1 mV+0.15 %<br>0 to 10 VDC, R = 1.7 %, A/D = 0.1 mV+0.15 %<br>Al1 and Al3 also support PT100, -50 to +150 °C (16-bit) |                                                     |  |  |
| Serial port #1             | RS-232 up to 115.2 kbit/s                                                                                                    | RS-232 up to 115.2 kbit/s                           |  |  |
| Serial port #2 (isolated)  | RS-485 up to 115.2 kbit/s                                                                                                    |                                                     |  |  |
| Supported protocols        | Modbus-RTU, Modbus-TCP                                                                                                    | Modbus-RTU, Modbus-TCP                              |  |  |
| Max. connected devices     | 32                                                                                                    | 32                                                  |  |  |
| Baud rates                 | 1200 to 115200 baud                                                                                                    | 1200 to 115200 baud                                 |  |  |
| Mounting                   | Screw mount or DIN rail using op                                                                                                    | Screw mount or DIN rail using optional mounting kit |  |  |
| Dimensions (L x W x H)     | 92 x 135 x 27 mm                                                                                                    | 92 x 135 x 27 mm                                    |  |  |
| Operating temperature      | -40 to +65 °C                                                                                                    |                                                     |  |  |
| Storage temperature        | -45 to +85 °C                                                                                                    |                                                     |  |  |
| Housing class              | IP20                                                                                                    | IP20                                                |  |  |
| Input voltage range        | 9–32 VDC                                                                                                    | 9–32 VDC                                            |  |  |
| Recommended power supply   | 24 VDC, 25 W                                                                                                    | 24 VDC, 25 W                                        |  |  |
| Power consumption, typical | 2.5 W @ 24 VDC                                                                                                    | 2.5 W @ 24 VDC 4.5 W @ 24 VDC                       |  |  |
| Certifications             | See www.netbiter.com/support                                                                                                    |                                                     |  |  |

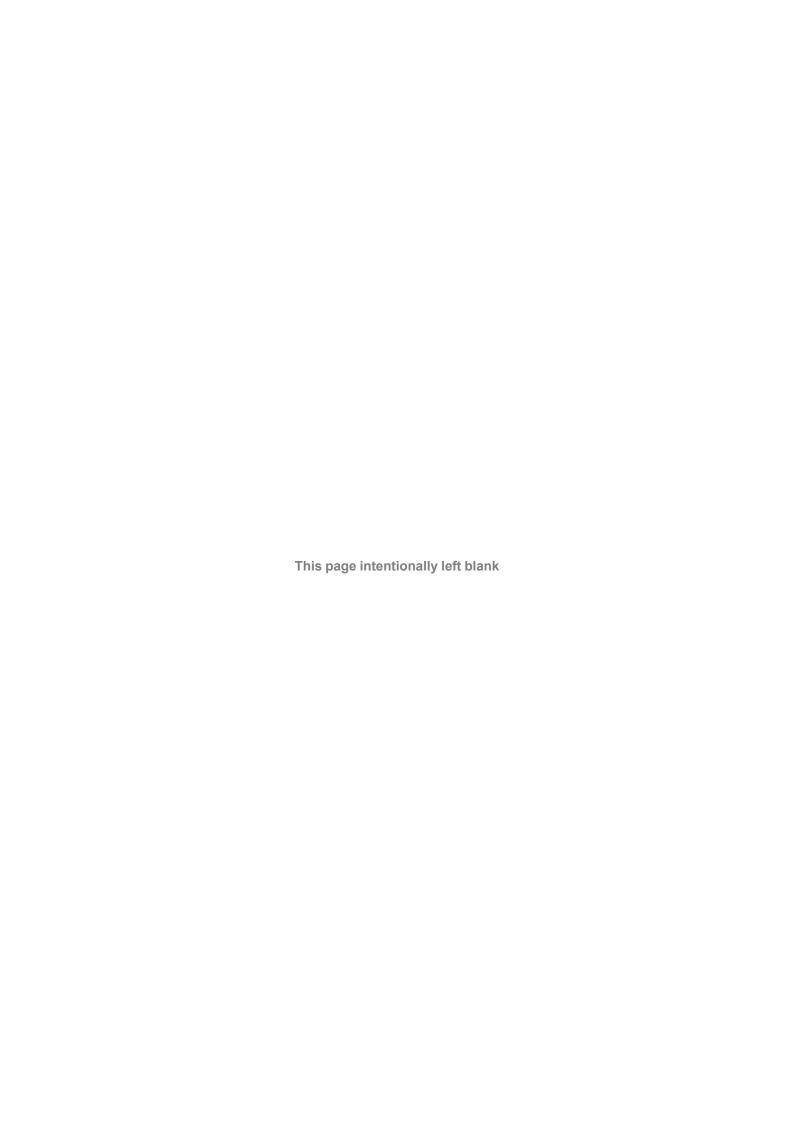